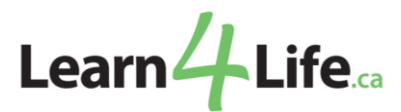

## **How to Upload File on Student account**

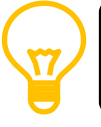

Please ensure to save your proof of social assistance document(s) and registration form as one pdf file.

- 1. Log into your account.
- 2. Once you're logged in, click **Options** (located at the top right of the page).

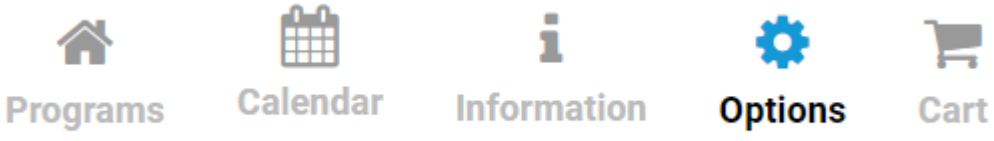

3. On the Options menu, select **Files** tab.

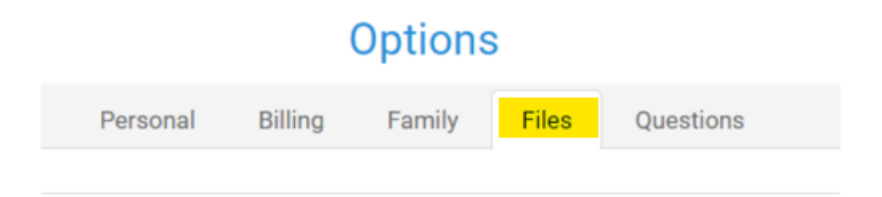

4. Under **Files,** click the **Upload File** icon.

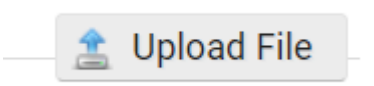

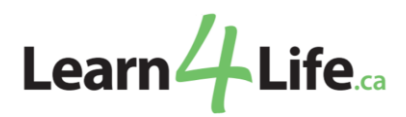

5. On the **Upload File** dialogue box, click **Select File**.

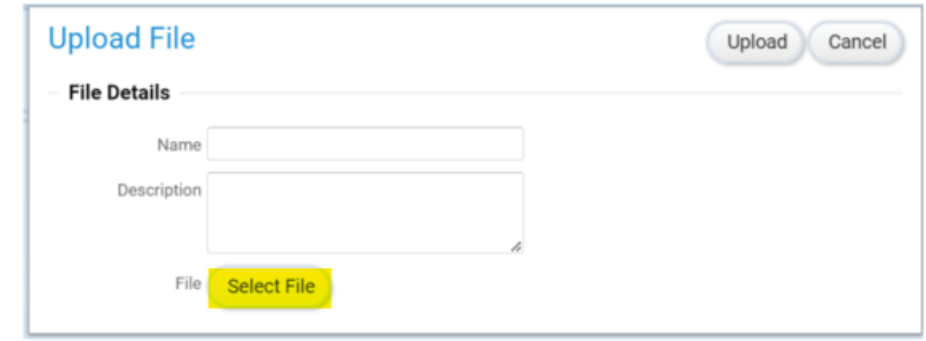

6. Select your **proof of document and registration form file**, then click **Upload.**

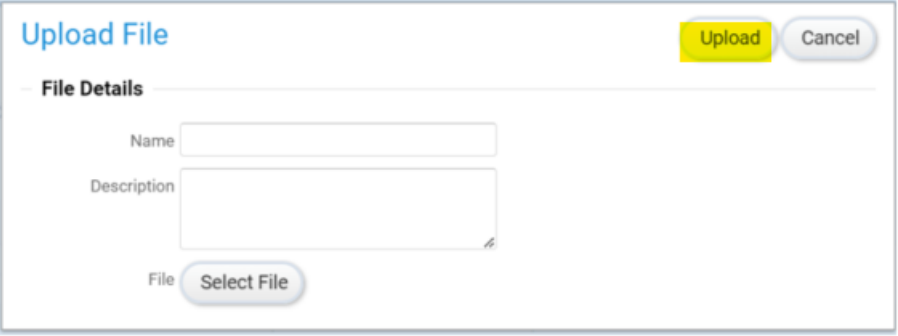

7. Once uploaded, a file uploaded notice will appear, and your file will now be available for viewing under **Files**.

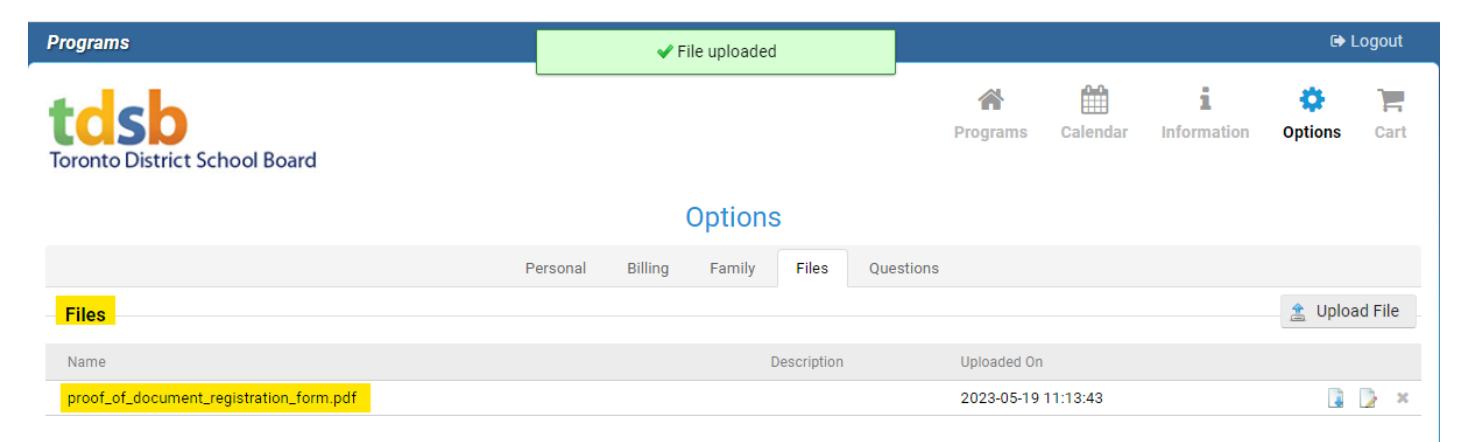

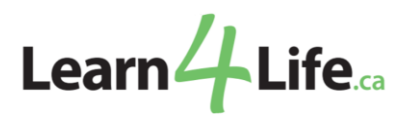

8. Lastly, students **must email** to inform Learn4Life that their documents and request for registration have been uploaded and are ready for review.

Please email at **[communityprograms@tdsb.on.ca](mailto:communityprograms@tdsb.on.ca)** Subject line: **Proof of Social Assistance Document and Registration Form Upload**